**IM WÜRTTEMBERGISCHEN SCHÜTZENVERBAND 1850 E. V.**

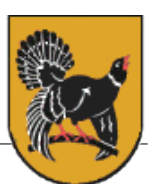

Freudenstadt – Frutenhof im Oktober 2017

# **ANLEITUNG ZUR BEANTRAGUNG VON EHRUNGEN ÜBER VERBANDSVERWALTUNG NEON**

Die Verdienstehrung der Verbände müssen ab diesem Ehrungsjahr über die Verbandsverwaltung NEON des WSV gestellt werden. Seit diesem Jahr können alle Ehrungen bis hin zu DSB Ehrungen angelegt werden.

Die Antragsstellung an den Bezirk, den WSV und DSB (geht über WSV) ist grundsätzlich nur noch über NEON möglich.

- ⇒ Anträge zu WSV und DSB Ehrungen müssen über NEON bis spätesten 31.12. des Jahres gestellt werden.
- ⇒ Da diese Anträge verschiedene Instanzen durchlaufen müssen (Kreis Bezirk WSV) müssen die Anträge einige Zeit früher angelegt werden, damit den Verbänden Zeit zur Bearbeitung bleibt.
- ⇒ Als Termin hierfür würde ich spätestens 10. November ansetzen.
- ⇒ Es wäre mir recht, wenn Ihr Eure Anträge über NEON einreichen würdet. Anträge, welche bei mir in Papierform oder per Mail eingehen (außer Kreisehrungen) muss ich sonst alle mit viel Aufwand in NEON eingeben!

UNTENSTEHEND ERKLÄRUNG, WIE DIE EINGABE IN NEON FUNKTIONIERT.

## **VORGEHENSWEISE ANTRAGSTELLUNG IM NEON:**

- ⇒ Bei NEON Verbandsverwaltung mit dem User und Passwort des Vereins anmelden
- $\Rightarrow$  Auf Startseite in der Menüleiste auf "Organisation" klicken es erscheint die Liste mit den Mitgliedern
- ⇒ Mitglied, welches eine Ehrung erhalten soll auswählen ganz rechts am Ender der Daten des Mitglieds auf "Lupe" klicken
- $\Rightarrow$  oben in der Menüleiste auf "Anträge" klicken
- ⇒ Bei "\*Ehrungsanträge" auf das "+" Zeichen klicken (Maske "Allgemeine Angaben" erscheint)
- $\Rightarrow$  Bei "Ehrungstyp" rechts auf "Pfeil" klicken (es erscheinen die zur Auswahl stehenden Ehrungsmöglichkeiten)
- ⇒ Gewünschte Ehrung anklicken (Ehrungstyp wird übernommen)
- $\Rightarrow$  "Vereinszugehörigkeit" rechts auf Pfeil klicken (bei Mitgliedern mit mehreren Vereinszugehörigkeiten erscheinen die Vereine)
- ⇒ Gewünschten Verein anklicken (Mitgliedschaft wird übernommen)
- ⇒ Verleihungsdatum auswählen (durch Klick auf das leere Feld erschein ein Kalender)
- ⇒ Verleihungsjahr, Verleihungsmonat und Verleihungstag auswählen
- $\Rightarrow$  Feld "Ausführliche Begründung" ausfüllen (Klick auf Feld)
- $\Rightarrow$  Nach ausfüllen / Fertigstellung der Begründung auf "Absenden" klicken Antrag wird gespeichert und übermittelt

# **ÜBERPRÜFUNG DES / DER GESTELLTEN ANTRÄGE:**

- ⇒ In der Menüleiste oben auf "Anträge" klicken
- ⇒ Auf "eigene Anträge" klicken erscheinen hier keine Daten
- $\Rightarrow$  auf "Staus" klicken Möglichkeiten zur Auswahl: leere Zeile / offen /

Bearbeitung / angenommen / abgelehnt / erledigt

⇒ Hier müssen eventuell die verschiedenen Möglichkeiten ausprobiert werden. Je nach Bearbeitungsstand durch übergeordnete Verbände.

#### **ERKLÄRUNG:**

Daten erscheinen in:

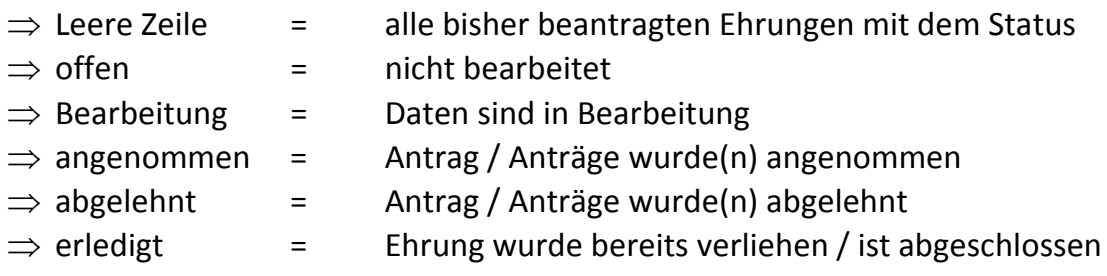

## *Ist der Antrag / sind die Antrage von übergeordneten Verbänden noch nicht auf einen anderen Status als "offen" gesetzt, kann der Antrag noch einmal überarbeitet werden.*

Vorgehensweise:

- ⇒ Hinter dem Namen und den Daten des zu Ehrenden auf die "Lupe" klicken (Es erscheint die Maske mit allen Daten des Mitglieds)
- $\Rightarrow$  bei "Ehrungsanträge" auf den Bleistift klicken (es erscheint Maske mit den eingegebenen Daten "Begründung des Antragstellers"
- ⇒ Daten in diesem Feld "Begründung des Antragsteller" können noch einmal überarbeitet oder ergänzt werden
- $\Rightarrow$  Auf "Absenden" klicken geänderte Daten werden gespeichert und übermittelt

*Ist der Antrag / sind die Anträge durch die übergeordneten Verbänden bereits bearbeitet, also auf einen anderen Status als "offen" gesetzt, können die Anträge nur noch, mit Klick auf die "Lupe", angesehen und der Bearbeitungsstand / Staus geprüft sowie der Kommentar des übergeordneten Verbandes eingesehen werden. Eine Nachbearbeitung ist dann hier nicht mehr möglich!*

#### *Mit freundlichen Grüßen*

*Schützenkreis Freudenstadt* Kurt Stoll

KOSM